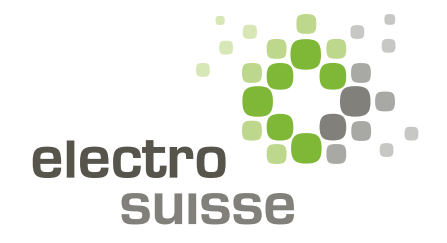

# ToolBox 2.0 Electrosuisse Anleitung für Lehrling

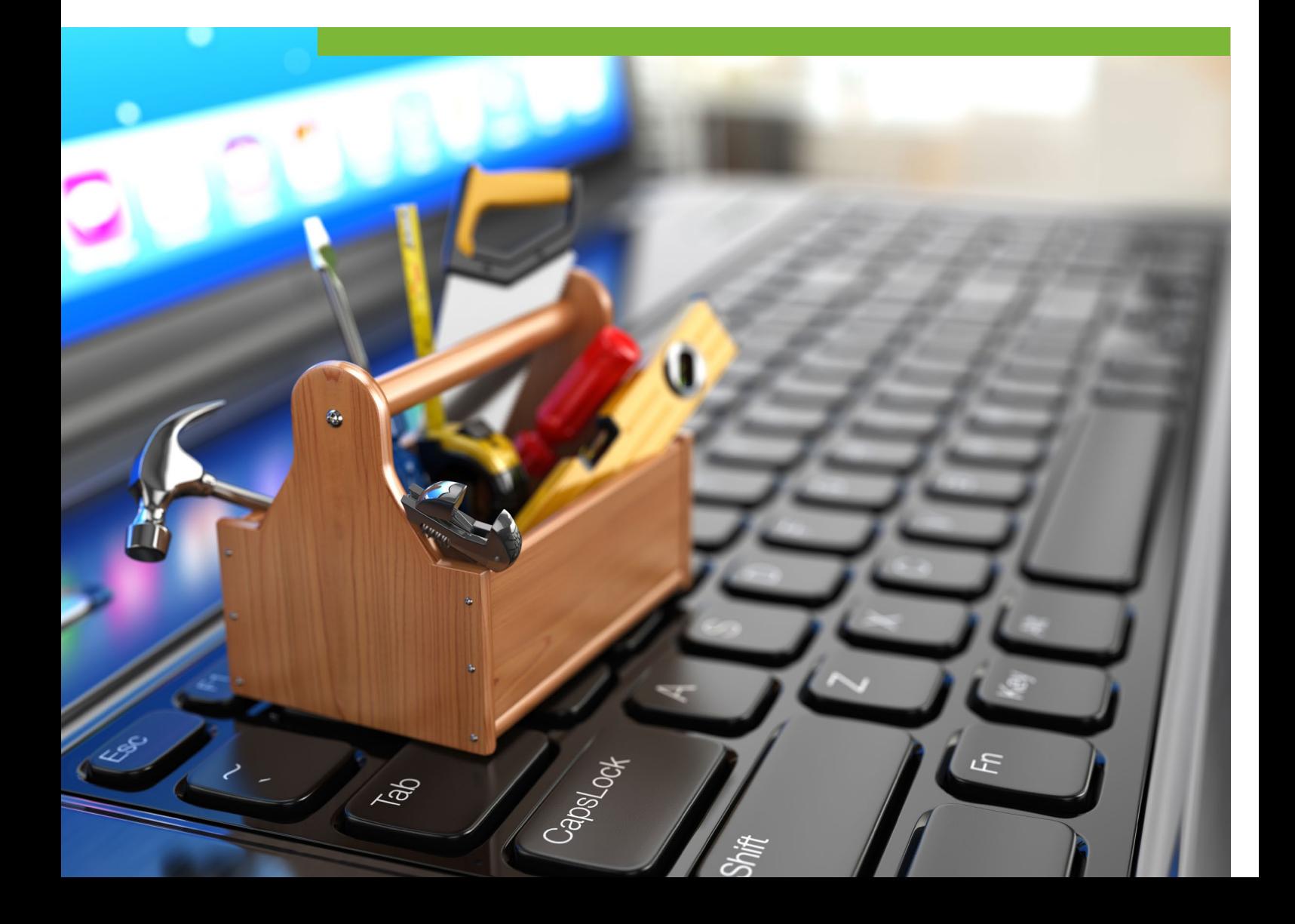

## Liebe Lernende

Diese Anleitung zeigt Ihnen, wie Sie die Dokumente finden, die Ihre Lehrperson mit Ihnen teilt.

#### **Schritt 1:**

Rufen Sie die Webseite **www.toolbox2.electrosuisse.ch** auf und melden Sie sich über den Login-Button an.

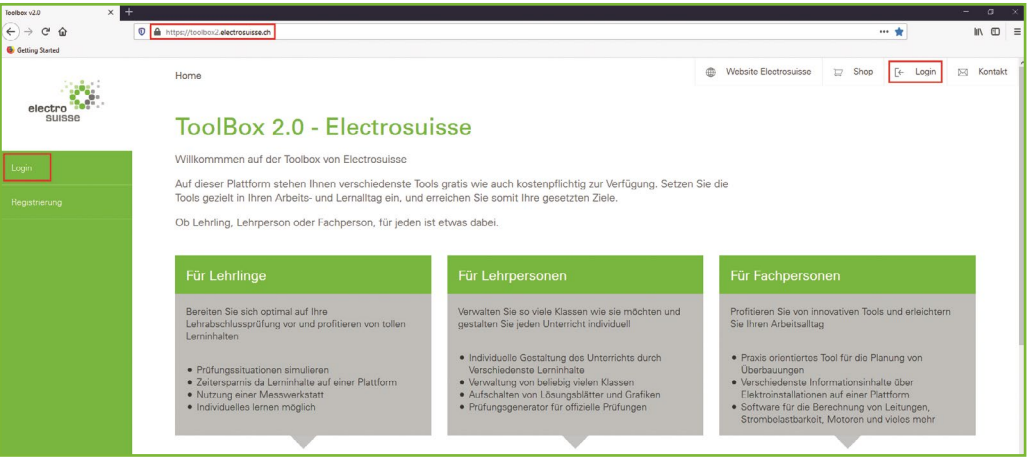

### **Schritt 2:**

Klicken Sie auf den Bereich **«Klassenzugang»**.

Sollte diese Rubrik bei Ihnen fehlen, wurden Sie noch nicht für Ihre Klasse registriert. Wenden Sie sich in diesem Fall an Ihre Lehrperson, um sich eintragen zu lassen. Sobald Sie erfasst wurden, erscheint der entsprechende Zugang.

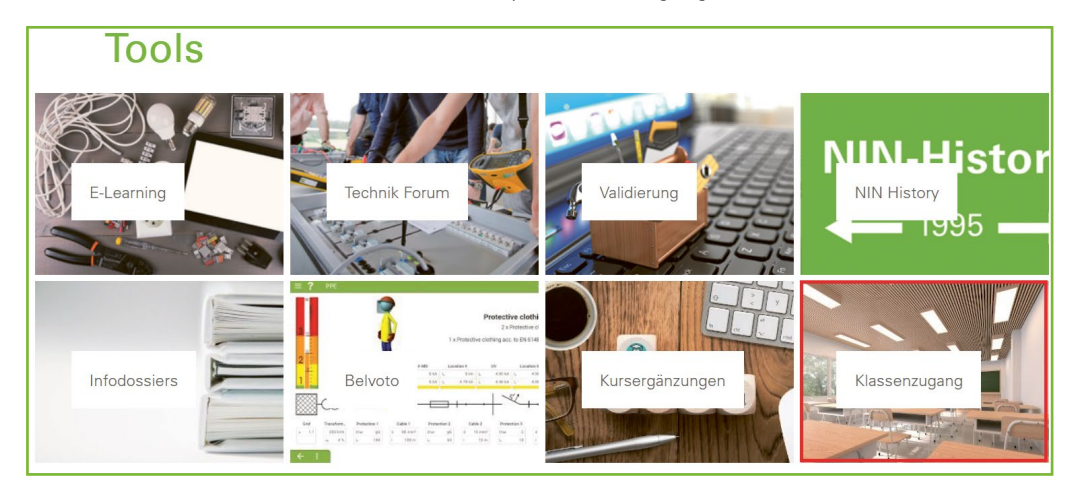

#### **Schritt 3:**

Im Klassenzugang erscheint nun der Name Ihrer Klasse. Klicken Sie auf Ihre Klasse; in unserem Beispiel hier nennen wir sie **«Klasse 1A»**.

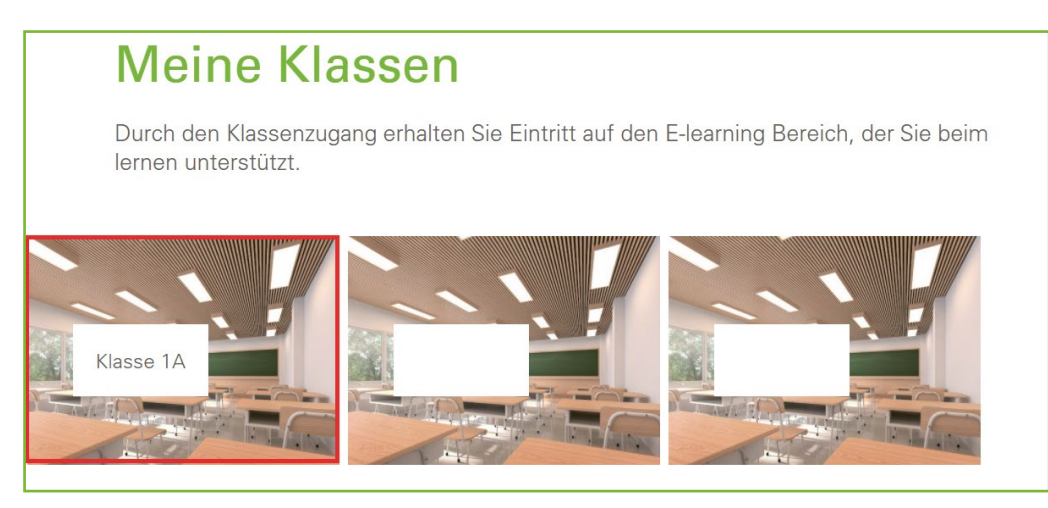

### **Schritt 4:**

Es erscheinen 2 Unterrubriken

Im Bereich «Lehrmittel/Material» finden Sie die von Ihrer Lehrperson freigegeben Unterlagen und Lösungsblätter des NIN Workbooks von Electrosuisse. Diese können Sie downloaden und bei sich abspeichern.

In der Rubrik «Dokumente/Downloads» stehen Ihnen alle von Ihrer Lehrperson geteilten Dokumente (PDF, Word, Excel und JPEG) zum Download zur Verfügung.

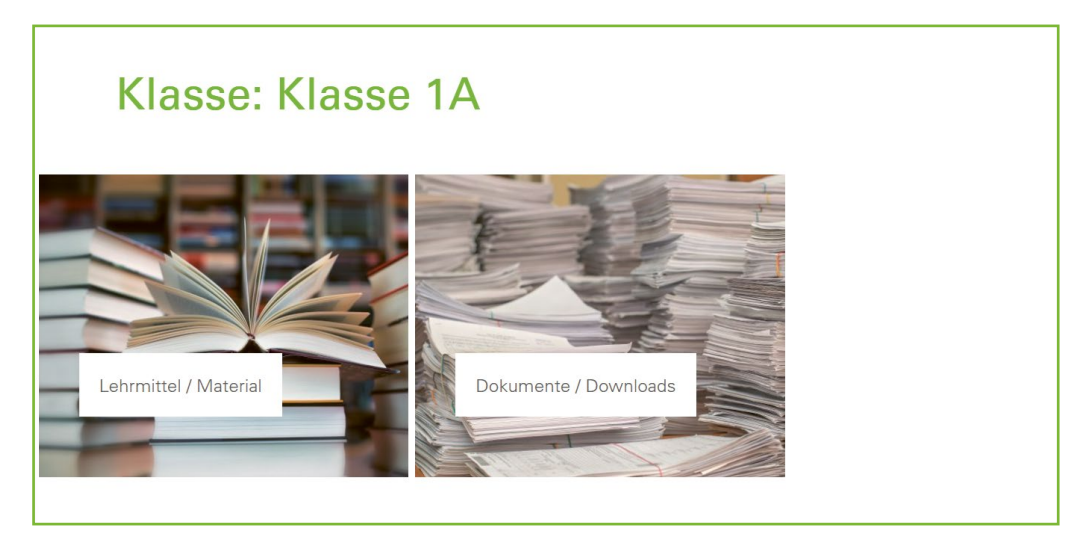

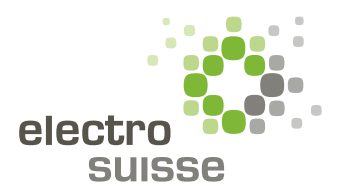

www.electrosuisse.ch